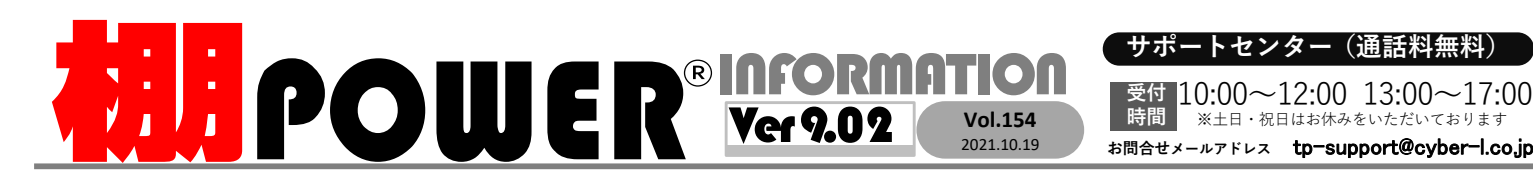

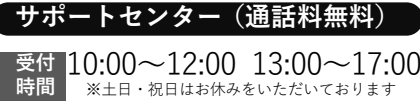

■ ※土日・祝日はお休みをいただいております

0120-963-510<br><sub>≥\*†</sub> ++∡パーリンクス 0120-987-571 サポートセンター

サイバーリンクス 流通 ポータルサイト

棚割システムほか、食品スーパー向け基幹システム、EDI、ネットスーパーなど当社の様々な流通業界向けサービスをご紹介しています。 導入事例や業界のトレンド、IT活用についてなどブログ形式でお伝えしています。ぜひご覧ください。

**https://cyberlinks-portal.com/**

## 棚POWERから特定の棚割モデルを探し出す方法

作成した棚割モデルが増えるにつれ、棚割モデルを開く際に開きたい棚割モデルがすぐに見つからない場合があります。今回は、カテゴリーや棚割モデル名称など様々な方法で棚割モデルを探し出す方法をご紹介します。

### 作成日付やカテゴリーで棚割モデルを検索する

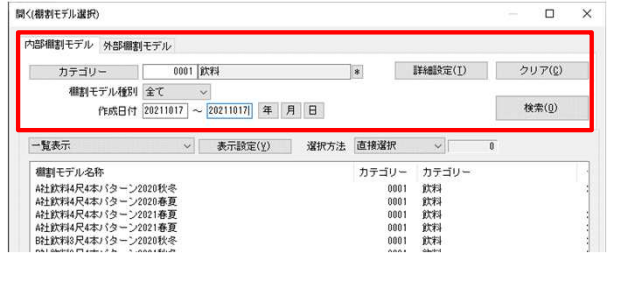

 [棚割操作]−[開く]より棚割の作 成日付(棚割を最初に作成した日付) で検索することができます。たとえば、 昨年作成した棚割を確認する場合、作 成日付で検索することで昨年分の棚割のみ表示されます。

 「カテゴリー」(棚割に陳列予定の商 品分類のみ絞り込んでグループ化する 機能)と棚割モデルの紐づけがある場 合、[カテゴリー]より自分の担当す る「飲料」カテゴリーのみ絞り込んで表示することもできます。

 また、「更新日順」など表示項目の順番で棚割を並べ替えることができます。詳細は裏面[よくあるご質問コーナー]でご紹介します。

 作成日付に関しては「年」「月」「日」のボタンをクリックすることで年単位、月単位、日単位で絞り込むことができます。

#### [詳細設定]より棚割モデル名称や商品の共通商品コードで検索する

[開く(棚割モデル選択)]内 [詳細設定] より棚割モデル名称や陳列商品の共通商品 コードなどで細かく絞り込むことができます。棚割モデル名称や作成者氏名で検索する 方法、企業や店舗で検索する方法、陳列商品の共通商品コードをもとに検索する方法の3点をご紹介します。

#### 1.棚割モデル名称や作成者氏名で検索する

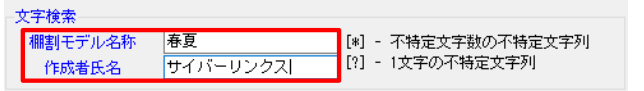

棚割モデル名称や作成者氏名を直接入力して検索します。 名称の一部のみ入力して検索することもできます。

#### 2.企業・店舗や棚割モデル割付より絞り込んで検索する

詳細設定 棚割分類 棚割分類 棚割階層分類 項目  $\Box - k$ 名称 E 01 A 2 業態 店 面 A社用

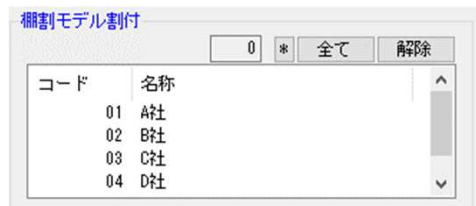

[棚割操作]−[基本情報]で棚割モ デルに企業や店舗を設定している場合は、[開く(棚割モデル選択)]内 [詳細設定]の「棚割分類」より特定 の企業や店舗を検索することができます。

 Ver 9.00で搭載された「棚割階層分類」でも絞り込みが可能です。

その他、棚割モデル割付の機能で複数店 舗を割付けている場合、「棚割モデル割 付」の項目より企業や店舗を選択して割 付ている棚割モデルを絞り込むこともできます。

## 3.陳列商品の共通商品コードで検索する

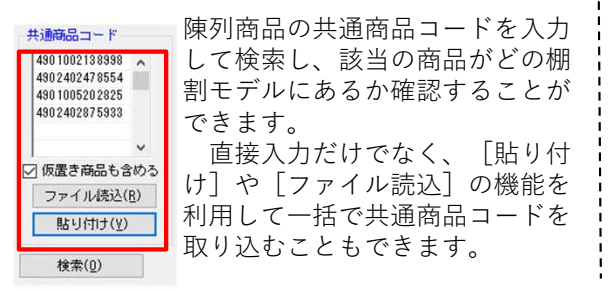

#### 4.その他

 $*$ 

 $\ast$ 

展開時期などで絞り込むことも可能です。 また、「棚割分類」と「棚割モデル 名称」の2つの検索方法を組み合わせて絞り込むこともできるため、 「A社の春夏モデルのみ表示する」といった使い方もできます。。

・外部棚割モデルでは、今回ご紹介した棚割モデルの検索方法は利用できません。内部棚割モデルのみ利用できます。

# よくあるご質問コーナー

#### ユーザーの皆様よりたくさんのお問合せをサポートセンターにいただいております。このコーナーでは、その中からよくあるご質問を厳選してご紹介します。

棚割モデル選択の画面で、棚割モデルの更新日の新しい順にモデルを

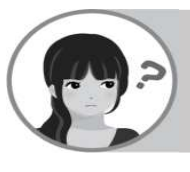

作成後に棚割モデルを検索できるように、棚割モデルに作成日付やカテゴリー、企業や店舗を紐づけたいです。

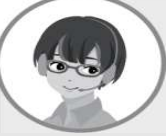

企業やカテゴリーで棚割モデルを検索するには、あらかじめ[棚割操 作]‐[基本情報]で企業や店舗やカテゴリーを登録する必要があります。基本情報の登録方法をご案内します。

操作手順

- ①[棚割操作]タブ‐[開く]より基本情報を設定する棚割モデルを開きます。
- ②[棚割操作]タブ‐[基本情報]をクリックします。
- ③[基本情報]よりカテゴリー、棚割分類や作成日付を登録します。・カテゴリー、企業や店舗各項目右横の「…]ボタンよりカテゴリーや棚割分類を選択します。 ・作成日付
	- 「2021年10月19日」の場合には「20211019」と8桁で入力します。
- 「年」「月」「日」ボタンをクリックして本日の日付を入力することができます。
- ④[設定]をクリックします。
- ⑤[棚割操作]‐[上書き保存]より棚割モデルを保存します。

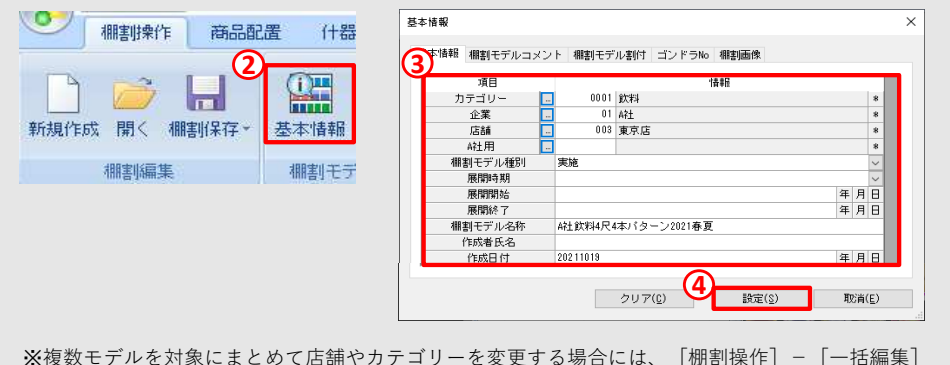

−[棚割モデル一括編集]より変更できます。

棚POWERをご契約いただいている正規ユーザー様のみ、棚POWER・店POWER WEBサイトにて「棚POWER インフォメーション IのPDFを閲覧・ダウンロードしていただけます。

正規ユーザー様のみに、閲覧に必要なユーザーIDとパスワードをお伝えしています。

サポートセンターをご活用ください

「こんな棚割を作成したい」「帳票がうまく出力できない」などご不明点がございましたら、サポートセンターをご活用くださいませ。日に日に秋が深まってまいりましたが、皆様お体にはお気をつけてお過ごしください。

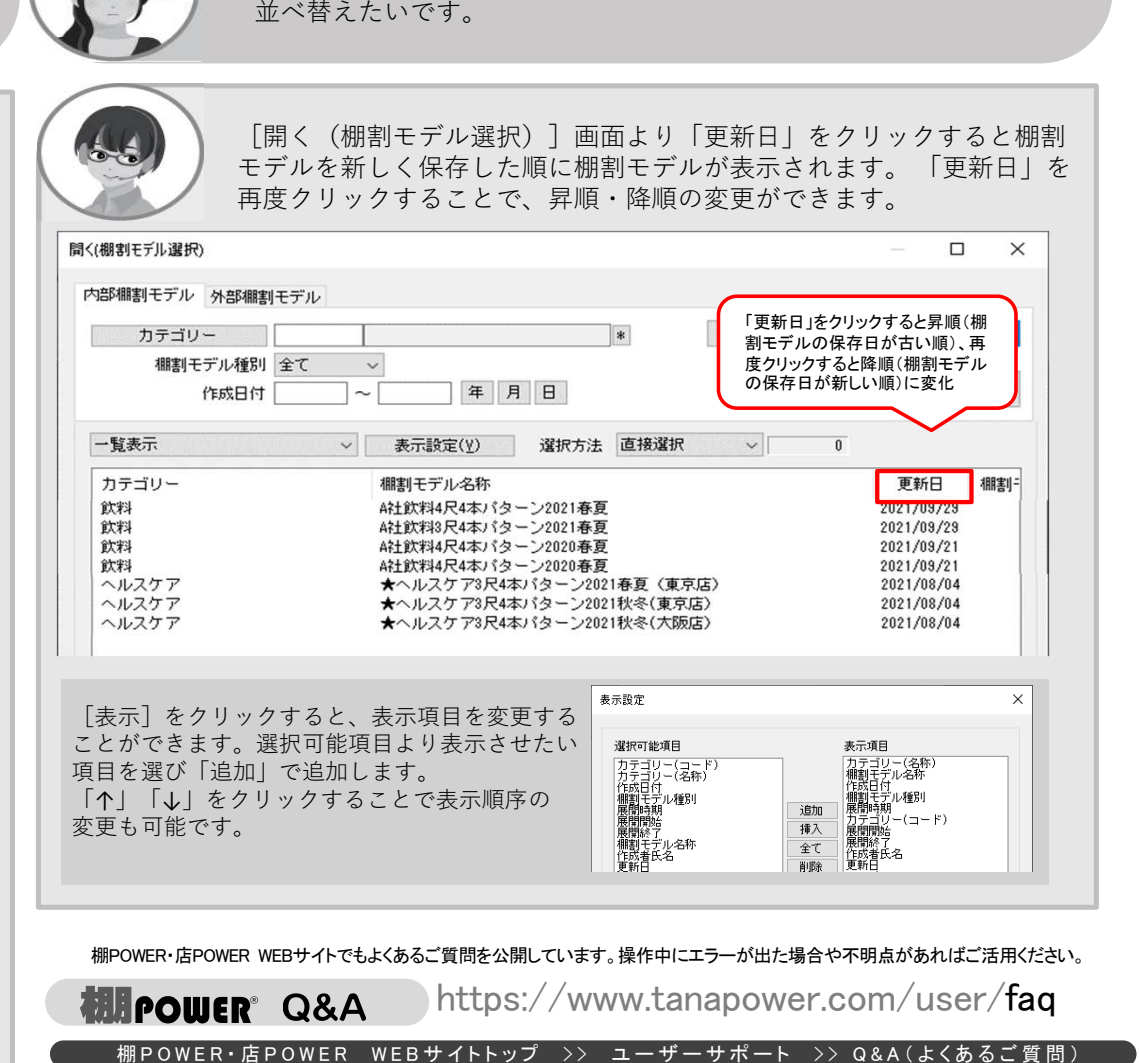